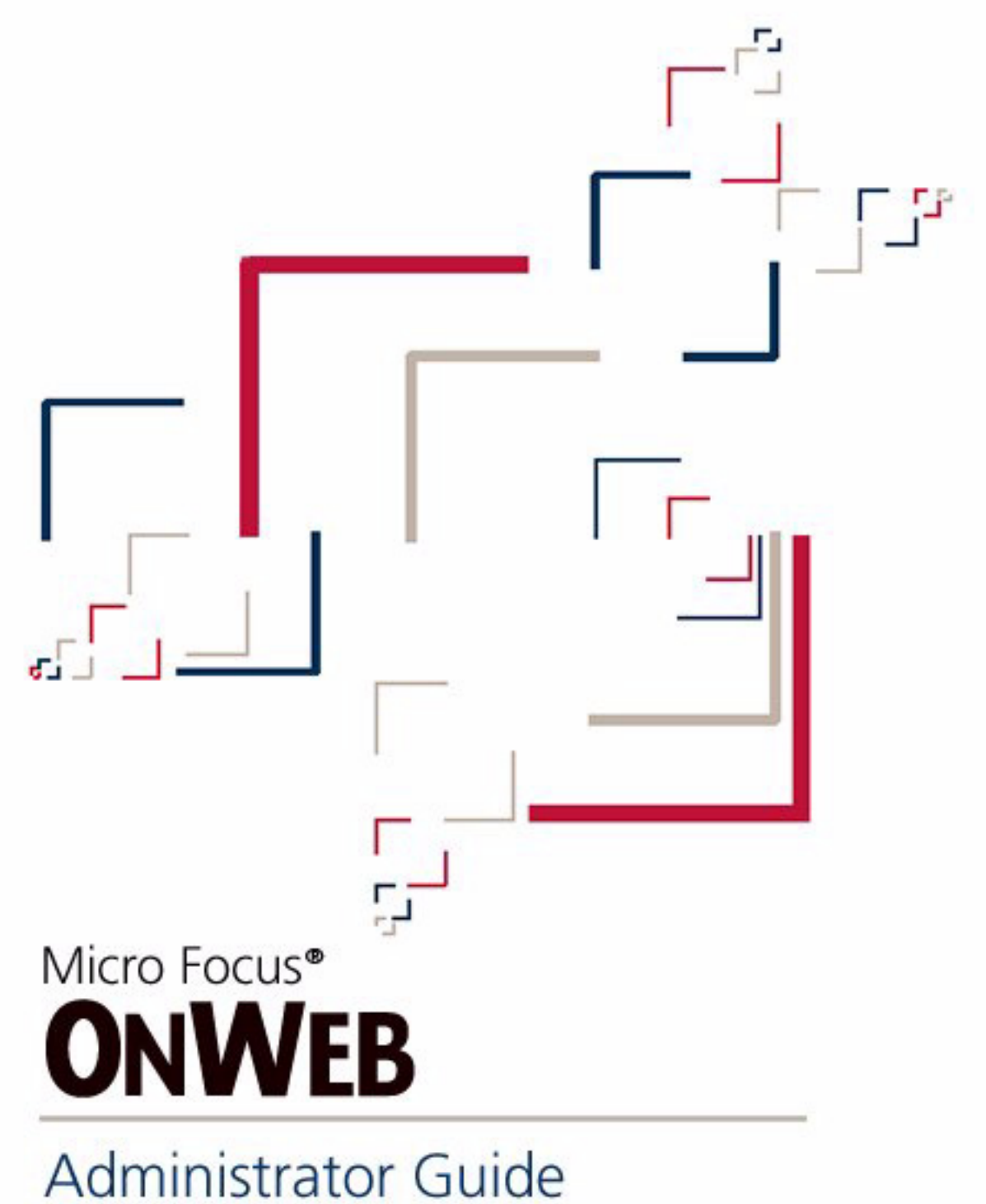

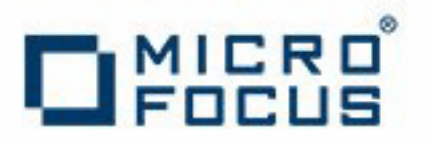

#### **OnWeb Administrator Guide**

November 2010

Copyright © 2010 Micro Focus (IP) Ltd. All rights reserved.

Micro Focus (IP) Ltd. has made every effort to ensure that this book is correct and accurate, but reserves the right to make changes without notice at its sole discretion at any time. The software described in this document is supplied under a license and may be used or copied only in accordance with the terms of such license, and in particular any warranty of fitness of Micro Focus software products for any particular purpose is expressly excluded and in no event will Micro Focus be liable for any consequential loss.

Micro Focus, the Micro Focus Logo, Micro Focus Server, Micro Focus Studio, Net Express, Net Express Academic Edition, Net Express Personal Edition, Server Express, Mainframe Express, Animator, Application Server, AppMaster Builder, APS, Data Express, Enterprise Server, Enterprise View, EnterpriseLink, Object COBOL Developer Suite, Revolve, Revolve Enterprise Edition, SOA Express, Unlocking the Value of Legacy, RUMBA, ViewNow, OnWeb, and XDB are trademarks or registered trademarks of Micro Focus (IP) Limited in the United Kingdom, the United States and other countries. IBM®, CICS®, AS/400® and and RACF® are registered trademarks, and IMS™ is a trademark, of International Business Machines Corporation.

This list is not exhaustive. Citrix is a registered trademark in the U.S. and other countries of Citrix Systems, Inc. UNIX is a registered trademark in the U.S. and other countries, licensed exclusively through X/Open Company Limited. All other trademarks are the property of their respective owners.

#### **Corporate Headquarters**

**United Kingdom United States** Old Bath [Road Rockville,](http://www.microfocus.com ) MD 20850 Newbury, Berkshire RG14 1QN USA UK [Web](http://www.microfocus.com ) site: www.microfocus.com

9420 Key West Avenue

#### **Technical Support**

Visit the Micro Focus [SupportLine](http://supportline.microfocus.com) website at <http://supportline.microfocus.com> to raise and manage your support incidents, search the Knowledge Base, and download the latest product updates and fixes.

## **Table of Contents**

#### **Chapter [1: Overview](#page-4-0)**

[About](#page-5-0) this guide • 6 [Learning](#page-5-1) more about OnWeb • 6

#### **Chapter [2: Installing](#page-8-0) OnWeb**

Before [installing](#page-8-1) OnWeb • 9 System [requirements](#page-9-0) • 10 [Uninstalling](#page-10-0) previous versions • 11 Where to install OnWeb [components](#page-10-1) • 11 [Installing](#page-12-0) OnWeb • 13 [Installing](#page-12-1) OnWeb Server • 13 [Installing](#page-12-2) OnWeb Dev Suite • 13 Verifying OnWeb [installation](#page-18-0) • 19 [Configuring](#page-20-0) OnWeb iPrint and 3rd party Java library files • 21 • 24 Using silent and [unattended](#page-23-0) installation • 24

#### **Chapter [3: Installing](#page-26-0) and Configuring OnWeb Server**

Installing OnWeb Server for [Windows](#page-26-1) • 27 Verifying [installation](#page-27-0) • 28 [Installing](#page-28-0) OnWeb Server on AIX • 29 System [requirements](#page-29-0) • 30 Installing and [uninstalling](#page-29-1) • 30 Verifying [installation](#page-30-0) • 31 Using OnWeb [Administrator](#page-30-1) • 31 [Changing](#page-31-0) port numbers in OnWeb Server • 32 Using [OnWeb](#page-32-0) Server • 33 [Configuring](#page-32-1) OnWeb security • 33 Starting and [stopping](#page-35-0) the server • 36 [Configuring](#page-36-0) OnWeb Connectors • 37

#### **Chapter [4: Installing](#page-38-0) and Administering OnWeb Server for iSeries**

[Installing](#page-38-1) OnWeb Server for iSeries • 39 Before [installing](#page-38-2) • 39 Software pre‐[requisites](#page-39-0) • 40 [Configuring](#page-40-0) an HTTP server • 41 [Installation](#page-40-1) • 41 [Configuring](#page-41-0) OnWeb security • 42 Starting and [stopping](#page-44-0) OnWeb Server for iSeries • 45 Post [installation](#page-46-0) • 47 Developing OnWeb [applications](#page-47-0) • 48 [Uninstalling](#page-47-1) OnWeb Server for iSeries • 48

#### **[Appendix](#page-50-0) A: Using the Elastic Cluster Server**

[Platforms](#page-50-1) • 51 Stand alone installation and [configuration](#page-50-2) • 51

### **Appendix [B: Creating](#page-54-0) a Virtual CD Image Catalog**

[Creating](#page-54-1) a Virtual Device • 55 [Creating](#page-54-2) an Image Catalog • 55 [Downloading](#page-55-0) ISO images • 56 Adding Images to the Image [Catalog](#page-55-1) • 56

# <span id="page-4-0"></span>**Overview 1**

Welcome to OnWeb®, an application development framework for building and deploying enterprise‐class extranet applications.

Using OnWeb, companies can rapidly transform host applications into Web‐ based solutions and seamlessly move their business processes to the Web.

<span id="page-4-1"></span>OnWeb comprises the following core components:

- **OnWeb Server** ‐ a high performance, scalable, multi‐user runtime environment that accesses and integrates multiple data sources in real‐ time, executes business logic, and delivers the application to the desktop. It runs either on Microsoft® Windows®, AIX®, or IBM® iSeries™ systems and fully utilizes their performance capabilities.
- **OnWeb Designer** ‐ a development environment for developing OnWeb applications.
- **OnWeb Administrator** ‐ a tool for administering OnWeb Server.
- **OnWeb Source Server** ‐ a database server used by Designer to store components of OnWeb applications.
- **OnWeb Application Manager** ‐ a tool for deploying and managing OnWeb applications on a production server.
- **OnWeb Application Manager Command Line Tool** ‐ a tool for deplying and maanging OnWeb applications on a production server using the command line.
- **OnWeb Object Builder**‐ a tool for creating host transactions that will enable third-party development environments to access host information.

### <span id="page-5-0"></span>**About this guide**

This guide describes in detail how to install and configure OnWeb.

- **Chapter 2, ["Installing](#page-8-2) OnWeb"** guides you through the process of installing each component of OnWeb. Before starting the installation process, you should read the following sections of the chapter:
	- "System [requirements"](#page-9-1) on page 10 to ensure that your system meets the recommended hardware requirements.
	- › ["Uninstalling](#page-10-2) previous versions" on page 11 to uninstall the previous version of OnWeb.
	- "Where to install OnWeb [components"](#page-10-3) on page 11 to select the type of configuration best suited for your organization.
- **Chapter 3, "Installing and [Configuring](#page-26-2) OnWeb Server"** explains how to install and configure OnWeb Server on AIX and OnWeb Server for Windows. It also describes how to use OnWeb Administrator, change port numbers, and use OnWeb Server.
- **Chapter 4, "Installing and [Administering](#page-38-3) OnWeb Server for iSeries"** describes how to install and configure OnWeb Server on IBM iSeries system.
- **[Appendix A,](#page-50-3) "Using the Elastic Cluster Server"** describes how to set up a "cluster" of OnWeb Servers to leverage the Micro Focus Elastic Cluster Server, and obtain redundancy and scalability.
- **[Appendix B,](#page-54-3) "Creating a Virtual CD Image Catalog"** describes how to create a virtual CD image catalog supported on the i5/iSeries, download ISO images and add images to the image catalog.

### <span id="page-5-1"></span>**Learning more about OnWeb**

After installing all required OnWeb components, read the guides listed below to learn how to use OnWeb to develop your OnWeb applications. The guides can be accessed from the Windows **Start** menu (point to **All Programs**, then to **Micro Focus OnWeb 7.5.0**, then to **On Web Documentation**).

- *OnWeb Training Guide for Hosting Publishing* shows you how to create a simple Host Publishing application.
- *OnWeb Developer's Guide* describes in depth the process of developing OnWeb applications.

- *OnWeb Migration Guide* describes how to move applications between different versions of OnWeb.
- *OnWeb Samples Guide* describes sample applications and scripts installed with OnWeb.
- OnWeb Scripting online help provides reference material for creating scripts.

In order to view guides in PDF format, you must have Adobe® Acrobat® Reader™ installed on your machine.

#### Chapter 1 ‐ Overview

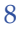

# <span id="page-8-2"></span><span id="page-8-0"></span>**Installing OnWeb 2**

A full installation of OnWeb comprises the following components: OnWeb Server, OnWeb Server Monitor, OnWeb Source Server, OnWeb Designer, OnWeb FrontPage® Components, OnWeb Application Manager, and OnWeb Object Builder. The exact location of each component depends on your system configuration and is discussed in ["Where](#page-10-1) to install OnWeb [components"](#page-10-1) on page 11.

### <span id="page-8-1"></span>**Before installing OnWeb**

<span id="page-8-3"></span>Before installing OnWeb, you must perform the following tasks:

- Ensure that your system meets the necessary requirements specified in "System [requirements"](#page-9-0) on page 10.
- Back up the necessary files specified in "Backing up the files" on page 11.
- Uninstall any previous versions of OnWeb components and reboot the system before you install the new software. For more information, see ["Uninstalling](#page-10-0) previous versions" on page 11.
- Plan where you will install each component of OnWeb if you don't accept the defaults. For more information, see ["Where](#page-10-1) to install OnWeb [components"](#page-10-1) on page 11.
- Have the OnWeb license key ready.

### <span id="page-9-1"></span><span id="page-9-0"></span>**System requirements**

The hardware and software listed in this section is required or recommended for OnWeb development and production systems.

### **Development system**

<span id="page-9-2"></span>The following software and hardware is required for the OnWeb development environment:

- Microsoft Windows 2003 Enterprise or Standard Server SP2, Microsoft Windows Server 2008 (32/64 bit)
- Intel XEON CPU X3330 @ 2.66 GHz processor
- 4 GB of RAM
- 400 MB of disk space
- <span id="page-9-3"></span>• Microsoft .NET Framework v. 2.0 if you want to install OnWeb Object Builder

### **Production system**

<span id="page-9-5"></span>The following software and hardware is required for the OnWeb deployment or production environment:

#### **For Windows:**

- Microsoft Windows 2003 Enterprise or Standard Server SP2, Microsoft Windows 2008 Server (32/64 bit)
- Intel XEON CPU X5450 @ 3.0 GHz processor
- 8 GB of RAM
- *Note:* The Advanced Server should be used to achieve better load handling and performance.

#### <span id="page-9-4"></span>**For iSeries**

• See "Software pre-[requisites"](#page-39-1) on page 40.

### <span id="page-10-2"></span><span id="page-10-0"></span>**Uninstalling previous versions**

If you are upgrading to version 7.x, you need to manually uninstall any previous version of OnWeb before installing a new version. To uninstall the previous version, use the Add/Remove Programs utility available in Windows Control Panel.

You will need to export the applications before uninstalling, then import them back after successfully installing the new version.

After every uninstall, reboot the system before you install the new software.

#### **Backing up the files**

If you saved any files in the Information\_Rules, HTML\_Pages, or Scripts directories, the contents of these directories will not be affected when you uninstall OnWeb Server.

### <span id="page-10-3"></span><span id="page-10-1"></span>**Where to install OnWeb components**

Depending on the configuration and the system architecture in your organization, you can install all the components of OnWeb on a single machine or on a combination of the client and server machines.

#### <span id="page-10-5"></span>**Single-developer installation**

A single‐developer installation means that you are installing all the OnWeb components on the same machine and plan to store all the scripts on this machine.

#### <span id="page-10-4"></span>**Multi-developer installation**

For a multi-developer installation, there are two recommended scenarios for the development environment:

• OnWeb Source Server is installed on a separate machine. OnWeb Designer and OnWeb Server are installed on each developer's machine.

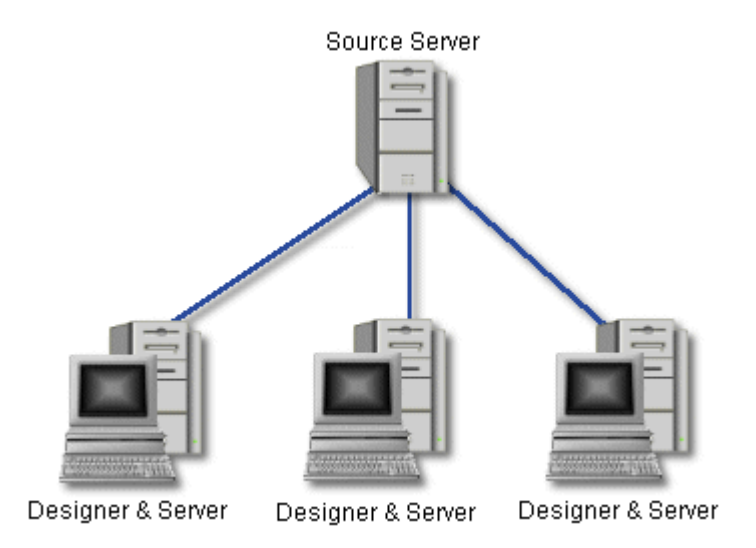

• OnWeb Source Server is installed on a separate machine. OnWeb Designer is installed on each developer's machine and each developer is connected to a separate server with OnWeb Server installed on it.

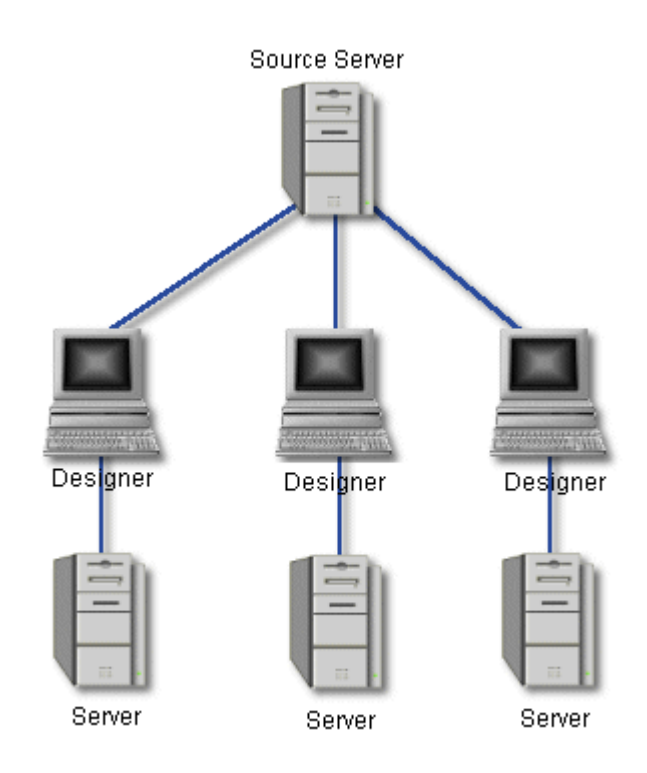

### <span id="page-12-0"></span>**Installing OnWeb**

You can install OnWeb from either the Micro Focus® OnWeb CD, or from a downloaded installation saved to a local drive. It is not recommended to install from a mapped network drive because the installation may fail.

OnWeb has two installation packages:

- OnWeb Dev Suite installs all the components required for developing OnWeb applications.
- OnWeb Server installs OnWeb Server.

If you are installing OnWeb Server, you must have the administrative privileges on the system machine.

For a single‐developer environment, you can install all OnWeb components on a single machine.

For a multi‐developer environment, you may need to install individual OnWeb components on different machines. See ["Where](#page-10-1) to install OnWeb [components"](#page-10-1) on page 11 for the recommended installation scenarios.

Installation instructions in this chapter assume that you have already started the installation program.

### <span id="page-12-1"></span>**Installing OnWeb Server**

OnWeb Server is a high performance, scalable, multi‐user run time environment that accesses and integrates multiple data sources in real-time, executes business logic, and delivers the application to the desktop.

- **OnWeb Server for Windows** ‐ For installation details, see ["Installing](#page-26-3) OnWeb Server for [Windows"](#page-26-3) on page 27.
- **OnWeb Server for AIX**‐ For installation details, see ["Installing](#page-28-1) OnWeb Server on AIX" on [page 29](#page-28-1).
- **OnWeb Server for iSeries** ‐ For installation instructions, see ["Installing](#page-38-4) OnWeb Server for [iSeries"](#page-38-4) on page 39.

### <span id="page-12-2"></span>**Installing OnWeb Dev Suite**

You can install all Dev Suite components on a single machine or on different machines.

<span id="page-13-3"></span>When you install OnWeb Dev Suite for the first time, you may need to install Java Runtime Environment (JRE™) version 1.6 update 21 which is required to run some of the OnWeb components. Installation will automatically detect if you have JRE installed on your machine and prompt you to install it if it's missing. Follow instructions on the screen to install JRE before continuing with the OnWeb installation.

### <span id="page-13-0"></span>**Installing all OnWeb Dev Suite components on a single machine**

- <span id="page-13-2"></span>▶ To install OnWeb Dev Suite on a single machine
- 1. On the User Information screen, modify displayed information to personalize your installation.
- 2. On the Select Installation Type screen, select the installation type that you want to use.
- 3. Click **Next**.
- 4. On the Ready to Install the Application screen, click **Install**.

#### <span id="page-13-1"></span>**Installing OnWeb Designer**

OnWeb Designer is a development tool for creating OnWeb applications. Read "Where to install OnWeb [components"](#page-10-1) on page 11 to determine where to install OnWeb Designer.

When upgrading from the previous version of OnWeb Designer using the same directory, OnWeb Designer installation automatically creates a backup copy of your existing designer.mdb file (called designer.00x) and the dbserver.exe file (called dbserver.00x). If you need to reopen the old metadata after installing the new OnWeb Designer, you can use these backup copies.

#### $\blacktriangleright$  To install OnWeb Designer

- 1. On the Select Installation Type screen, select the **Custom** installation type.
- 2. On the Select Features screen, select **Designer.**
- 3. Follow instructions on the screen.
- **Note:** To use OnWeb Designer, you must have access to a running OnWeb Source Server and OnWeb Server.

### <span id="page-14-0"></span>**Installing OnWeb FrontPage components**

OnWeb Designer comes with three Microsoft FrontPage components which provide additional functionality for editing presentation formats. The components are:

- **OnWeb Plugin** ‐ It offers a GUI environment for creating an HTML representation of the captured host screens when you are creating Host Publishing applications.
- **OnWeb JavaScript Tag Editor** ‐ It allows you to insert JavaScript™ code into your HTML pages.
- **OnWeb Parameter Mapping** ‐ It allows you to map application parameters to the form elements on an HTML page.

To automatically install these components into the FrontPage bots directory, you must have FrontPage installed first.

If you are installing OnWeb prior to installing FrontPage, these components will be installed only in the OnWeb\OnWebBot directory. After installing FrontPage, use one of the procedures described below to make OnWeb components available in FrontPage.

#### ▶ To install OnWeb FrontPage components

• When installing OnWeb Designer, on the Select Features screen, select subcomponents **FrontPage Components.**

#### ▶ To make installed OnWeb components available in FrontPage

If you installed FrontPage after installing OnWeb, use one of the following procedures to make installed OnWeb components available in FrontPage.

#### **Procedure 1**

1. Create a directory called OnWebBot under the Office\bots (or Office10\bots) directory in the FrontPage installation directory.

The actual name of the FrontPage installation directory may differ depending on the installed version of Microsoft Office.

2. Copy all the files located in the OnWeb\OnWebBot directory to the newly created directory.

#### **Procedure 2**

This procedure reinstalls all previously selected OnWeb components and installs OnWeb FrontPage Components in the FrontPage directory.

- 1. Start OnWeb installation program. You can start it either from the original installation location or from "Add or Remove Programs" in the Control Panel.
- 2. On the Application Maintenance screen, select **Repair**.
- 3. Click **Next** and follow instructions on the screen.

### <span id="page-16-1"></span>**Installing OnWeb Object Builder**

OnWeb Object Builder is a development tool that facilitates capturing, modification, and generation of host transactions to be integrated into J2EE and Microsoft development environments.

#### ▶ To install OnWeb Object Builder

- 1. On the Select Installation Type screen, select the **Custom** installation type.
- 2. On the Select Features screen, select **OnWeb Object Builder.**
- 3. Follow instructions on the screen.

<span id="page-16-0"></span>You can use OnWeb Object Builder either as a standalone tool or as an add‐in to Borland® JBuilder™ X, Microsoft Visual Studio® .NET 2008, or Eclipse™. These development environments may be installed before or after you install OnWeb Object Builder.

#### ▶ To use OnWeb Object Builder with JBuilder

• After installing OnWeb Object Builder, copy the file OOBOpenTool.jar from the OnWeb\OnWeb Object Builder\Builder Integration directory to the JBuilder $X\llbracket$  and  $X\llbracket$  directory.

#### <span id="page-16-2"></span>▶ To use OnWeb Object Builder with Eclipse

- 1. After installing OnWeb Object Builder, open the OnWeb Object Builder\Eclipse plugin directory located in your OnWeb installation directory.
- 2. Unzip the oob‐eclipse.zip file with full path names into your Eclipse\plugin directory.

In each development environment, you can access OnWeb Object Builder by choosing **OnWeb Object Builder** from the **Tools** menu.

### <span id="page-17-0"></span>**Installing OnWeb Application Manager**

OnWeb Application Manager is a tool for managing OnWeb applications on a production server. Use this tool to add new applications to the server, update existing applications, and remove applications from a production server.

#### X **To install OnWeb Application Manager**

- 1. On the Select Installation Type screen, select the **Custom** installation type.
- 2. On the Select Features screen, select **Application Manager.**
- 3. Follow instructions on the screen.

### <span id="page-17-1"></span>**Installing OnWeb Macro Editor**

OnWeb Macro Editor is a tool that allows you to convert the PC‐to‐Host and Web-to-Host macros into macros that can be run in an OnWeb Host Publishing application.

#### **X** To Install Macro Editor

- 1. On the Select Installation Type screen, select the **Custom** installation type.
- 2. On the Select Features screen, select **Macro Editor.**
- 3. Follow instructions on the screen.

#### <span id="page-17-2"></span>**Installing OnWeb Source Server**

OnWeb Source Server is a database server used by OnWeb Designer to store components of your application. It must be installed before you can use OnWeb Designer. Read section "Where to install OnWeb [components"](#page-10-1) on [page 11](#page-10-1) to determine where to install OnWeb Source Server.

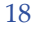

#### ▶ To install OnWeb Source Server

- 1. On the Select Installation Type screen, select the **Custom** installation type.
- 2. On the Select Features screen, select **Source Server.**
- 3. Follow instructions on the screen.
- **Note:** OnWeb Source Server automatically starts when you start your system machine. You can manually start and stop it using the Windows Control Panel's Services utility.

#### <span id="page-18-2"></span><span id="page-18-1"></span>**Installing OnWeb Client components**

You can install OnWeb Java Client, OnWeb .NET Client, and OnWeb UAX.NET Client individually.

#### $\blacktriangleright$  To install OnWeb Client components

- 1. On the Select Installation Type screen, select the **Custom** installation type.
- 2. On the Select Features screen, select **Client Components.**
- 3. Follow instructions on the screen.

### <span id="page-18-0"></span>**Verifying OnWeb installation**

<span id="page-18-3"></span>After installing OnWeb, you may want to quickly verify that all the components were installed correctly.

For example. if you want to test OnWeb Server and OnWeb Server for iSeries, or need to connect to a VTxxx host application, you need to create and run a test application using OnWeb Designer. To do this:

1. Start OnWeb Designer.

2. In the OnWeb Server Logon dialog box enter the IP address and port number for OnWeb Server that you want to test. The default password for the username "admin" is "password".

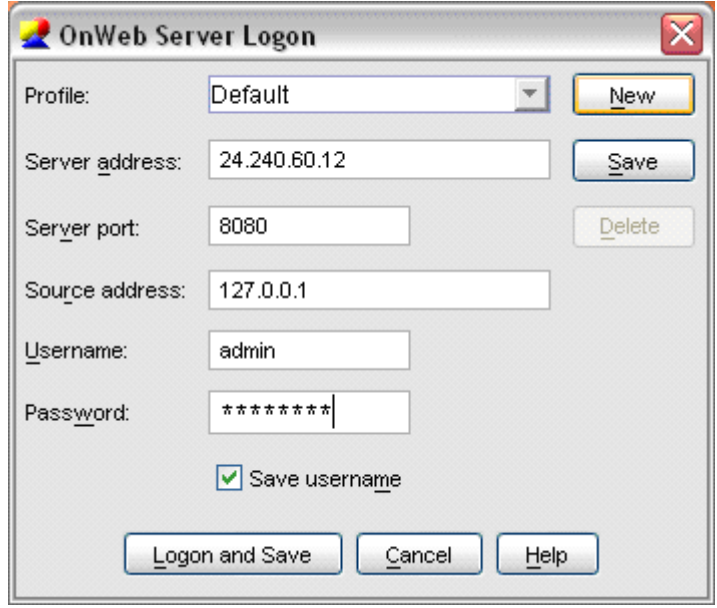

- 3. Click **Logon and Save**.
- 4. In the OnWeb Designer dialog box, select the **New project** option and click **OK**.
- 5. In the New project dialog box, type Test as the name of the project and click **OK**.
- 6. In the OnWeb Application Wizard dialog box, select the **New Host Publishing Application Wizard** option and click **OK**.

This starts the OnWeb Host Publishing Wizard that will guide through the steps of creating a simple Host Publishing application.

- 7. On the first Wizard screen, type the name of the Host Publishing application, for example, TestApplication, and click **Next**.
- 8. On the next Wizard screen, type the name or IP address of the host application that you want to connect to and click **Next**.
- 9. On the next screen, select the emulation type of the host application, either **3270**, **5250** or **VT**. Click **Next**.
- 10. On the next screen, select the code page for the host application and click **Next**.

The Wizard screen displays summary of entered information.

- 11. Click **Test In Browser** to create the application, build it to the server, and open it in a browser using a default template.
- 12. On the Launch Pad screen that opens first, click **Connect**.
- 13. Navigate through several screens of the application, then logout using the virtual keyboard button. The last Wizard screen will display again.
- 14. Click **Create**.
- 15. On the next Wizard screen, clear the **Run Navigator** check box and click **Finish**. Your application will be created in Designer, so you can run it again to test your connection.

### <span id="page-20-0"></span>**Configuring OnWeb iPrint and 3rd party Java library files**

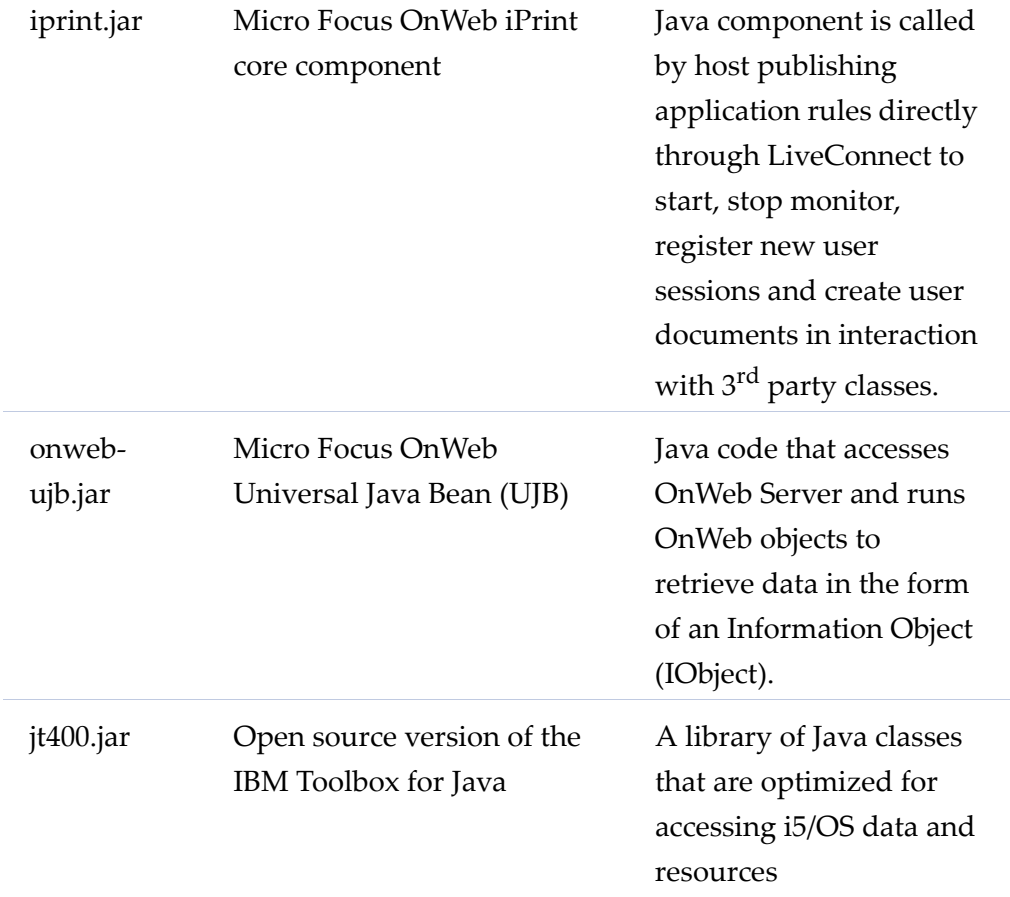

Java components are copied by default to OnWeb Server classes folder (./bin/ classes).

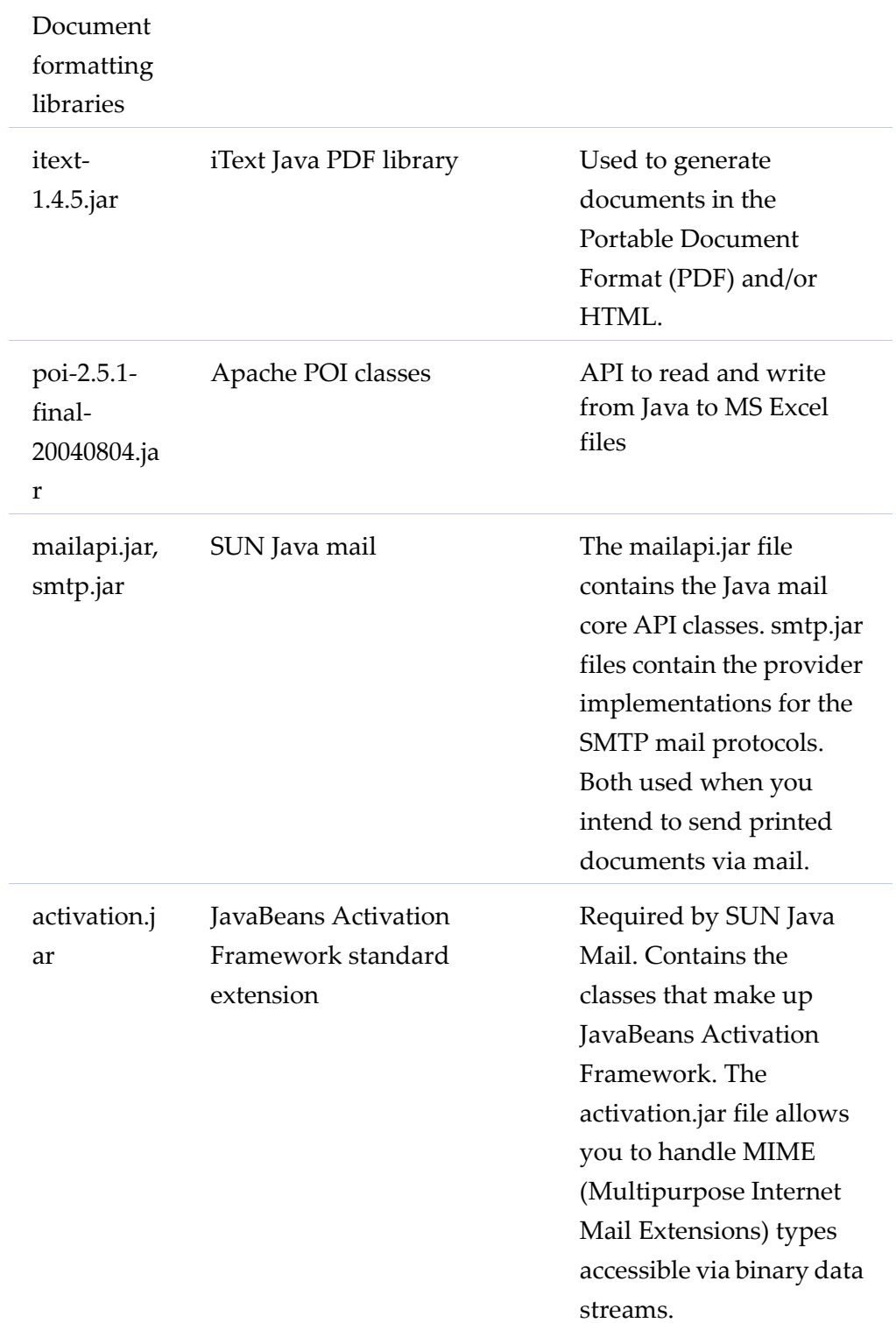

### **Setting up the development environment**

The installed jar files listed above are added to the CLASSPATH by installation.

Depending on the printed document formats, you may be need to update the class path through the Administrator page. For example, if you want to extend the document formatters in OnWeb, such as using Antenna House XSL Formatter, you will need to download the XfoJavaCtl.jar file and add it to the OnWeb class path in the Administrator page, OnWeb Applications tab.

### **Temporary volume and user permissions**

OnWeb iPrint uses a temporary volume on iSeries for document processing. Spooled file contents are copied to the temporary volume during document creation.

The volume should be created by the iSeries administrator prior to using OnWeb iPrint and assigned in the host publishing application. For further information how to assign a temporary volume name in an OnWeb iPrint host publishing application, refer to the document OnWeb Developer's Guide.

In addition to the user having permission to access the services, the user should also have permission to copy, display and delete spool files to/from the folder (AS/400 commands such as CPYSPLF, DSPSPLF, DLTF).

### <span id="page-23-1"></span><span id="page-23-0"></span>**Using silent and unattended installation**

<span id="page-23-2"></span>To install OnWeb on multiple machines without user interaction, use either silent or unattended mode of installation. Silent mode installs the software without displaying any user interface. Unattended mode displays only the installation progress indicator.

Both installation modes install a "typical" OnWeb installation, as described in "Installing all OnWeb Dev Suite [components](#page-13-0) on a single machine" on page 14.

In order for these types of installation to be successful, the following software must be installed on the machine:

- SUN JRE  $1.4.2.x$
- Microsoft Windows Installer 2.x or greater
- .NET Framework 2.2

To initiate the silent/unattended installation of OnWeb, run the following command from the command line:

msiexec /i onweb Devtools.msi /qn[+]|qb[+] PIDKEY=xxxx HTTPPORT=yy [SHOWREADME=0]

where:

msiexec /i ‐ initiates Microsoft Installer

onweb Devtools.msi ‐ is the name of the OnWeb installation program. This part of the command may need to be modified to reflect the location of the program:

- › if the installation program is in the same directory as the Microsoft Installer, no changes are required
- $\rightarrow$  if the installation program is in a different local directory than the Microsoft Installer, the path, including the drive, must be added to the command line, using the following format:

```
Drive:\path to installation package\onweb 
Devtools.msi
```
For example: C:\Download\onweb Devtools.msi.

 $\rightarrow$  if the installation package is on a network drive, the path to the network drive must be added to the command line, using the following format:

\\*Remote Machine Name*\*Shared Path*\onweb Devtools.msi

/qn ‐ indicates that this is a silent installation and no installation interface should be displayed. Appending a plus sign (+) to this parameter will display an information message at the end of the installation.

/qb ‐ indicates that this is an unattended installation, which means that the user will see the installation progress.

PIDKEY=xxxx ‐ is a placeholder for the license key. Replace xxxx with a valid OnWeb license key.

HTTPPORT=yy - is a placeholder for the OnWeb Server listening port. Replace yy with a valid port number.

SHOWREADME=0 ‐ indicates not to display the Readme file at the end of the installation. This parameter is optional. If omitted, the Readme will be displayed.

Chapter 2 ‐ Installing OnWeb

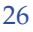

# <span id="page-26-2"></span><span id="page-26-0"></span>**Installing and Configuring**  Installing and Configuring<br>OnWeb Server 3

OnWeb Server is a high performance, scalable, multi‐user run time environment that accesses and integrates multiple data sources in real-time, executes business logic, and delivers the application to the desktop.

OnWeb Server can be installed on Windows, AIX and iSeries.

OnWeb Server installations also install **OnWeb Administrator**, a [tool](#page-30-1) for administering the server. Read more about the OnWeb [Administrator](#page-30-1) on [page 31](#page-30-1).

### <span id="page-26-3"></span><span id="page-26-1"></span>**Installing OnWeb Server for Windows**

During the installation, you will be asked to supply information described in the following table. In most cases the installation suggests a default setting based on your system information, but you may change it as required.

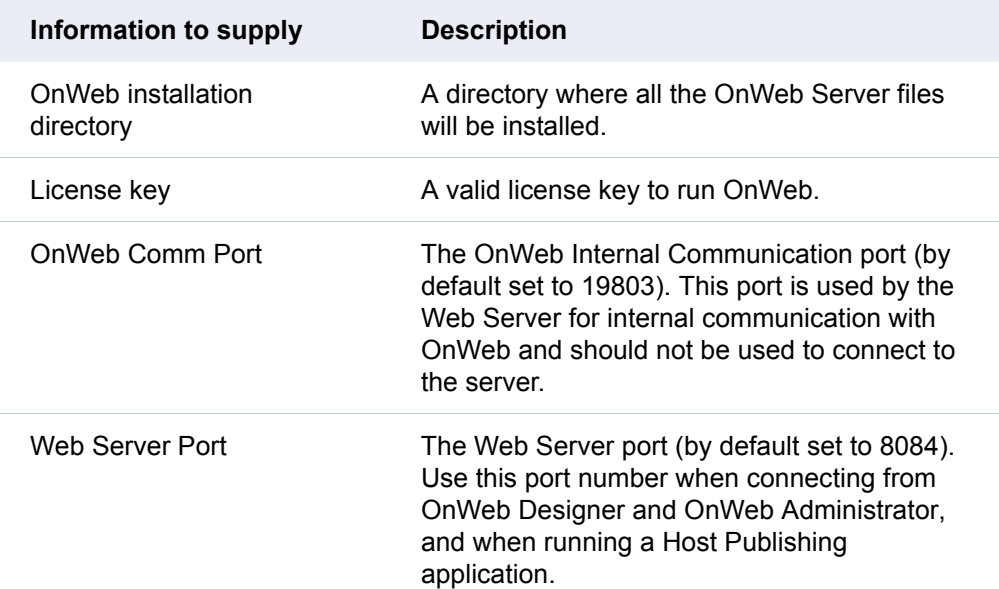

**Notes:** Security is not implemented in OnWeb Server for Windows.

The OnWeb Server for Windows installation also installs Apache™ HTTP Server which is required to run OnWeb Server.

### <span id="page-27-0"></span>**Verifying installation**

<span id="page-27-1"></span>To quickly verify that OnWeb Server for Windows has been installed successfully, start OnWeb Administrator.

#### **To start OnWeb Administrator**

- 1. There are three ways to start OnWeb Administrator:
	- › Double‐click the OnWeb Administrator icon on your desktop.
	- › From the Windows **Start** menu, point to **Programs** (or **All Programs**), **Micro Focus OnWeb 7.5.0**, **Server**, then choose **Administrator**.
	- › Type the following URL in a Web browser:

```
HTTP://<server address>:<port>/ Administrator/
                              Administrator.htm
```
Where <server\_address> is OnWeb Server's IP address or name and <port> is OnWeb Server's HTTP port number.

For example, if your server IP address is 127.0.0.1 and the server port number is 8084, the command to start Administrator will look like this:

http://127.0.0.1:8084/\_Administrator/ Administrator.htm

2. On the Logon Screen, click the **Log On** button.

For more information on how to use OnWeb Administrator, see the OnWeb Administrator Help.

### <span id="page-28-1"></span><span id="page-28-0"></span>**Installing OnWeb Server on AIX**

To install OnWeb Server on AIX, you must have administrative privileges on the system on which you are installing the server. You also need to have the license key ready.

Before starting the installation, note the following:

- Although you can install OnWeb Server while logged on as a user or as root, the root logon is recommended because it will give you more flexibility during the installation. Certain options, such as creating the OnWeb‐related user groups, will not be available if you are logged on as a user. If you are logged on as root:
	- › By default, the installation creates **OnWeb Daemon Group** called "onweb" and **OnWeb Daemon User** called "onweb". You can change these names during the installation. The OnWeb Daemon User will be used by both the Apache and OnWeb processes.
	- $\rightarrow$  During the installation, you will be presented with an option of creating four user groups, owadmin, owdev, owsupp, and owdeploy. Read ["Configuring](#page-32-1) OnWeb security" on page 33 to learn how these four groups are utilized in the OnWeb security model.
- Because installation will install both OnWeb Server and Apache, you can select different port numbers for both components each time, and as a result, run multiple instances of OnWeb Server, provided the installation was done to different locations each time and the port numbers are unique to each installation.
- During installation a temporary directory is created of approximately 45 MBytes. By default, it is created in the user's HOME directory. A problem may occur when you install as root super‐user, since it is created in the "/" partition. To change the temporary directory path, use the following command option from the terminal window:

OnWeb-AIX.bin -is:tempdir <tempdirectory>

where tempdirectory is an existing folder on a drive that has enough space.

<span id="page-28-2"></span>If you are installing OnWeb Server on a production server, follow the installation by turning the **Script Caching** option on. This option is located on the **OnWeb Applications** tab in OnWeb Administrator. Enabling script caching improves run time performance of OnWeb applications.

### <span id="page-29-0"></span>**System requirements**

The following must be installed on the machine where you intend to install OnWeb Server for AIX:

• AIX 5L Version 5.1 Maintenance Level 4 (5100-04)

### <span id="page-29-1"></span>**Installing and uninstalling**

#### $\blacktriangleright$  To install OnWeb Server

<span id="page-29-3"></span>1. To run the installation in GUI mode, type:

./OnWeb\_AIX.bin

<span id="page-29-2"></span>2. To run the installation in Console mode, type:

```
./OnWeb-AIX.bin -console
```
- 3. Follow the instructions on the screen.
- **Note:** This installation creates a user called 'onweb' if you install while logged on as root. To be able to administer OnWeb server installed with root, use the UNIX tools to add your UNIX user ID to the owadmin group.

#### <span id="page-29-4"></span>▶ To uninstall OnWeb Server

- 1. From the \_uninst directory in the OnWeb installation directory, run ./uninstaller.bin.
- 2. If you are logged on as root, the program will show you the list that includes current OnWeb groups and the special OnWeb user created to manage OnWeb components. To remove all the OnWeb groups and the special user, select the **Remove all OnWeb users and groups** option.
- **Note:** If you installed OnWeb Server while logged on as root, you must also uninstall it as root.

### <span id="page-30-0"></span>**Verifying installation**

<span id="page-30-2"></span>To quickly verify that OnWeb Server has been installed successfully, start OnWeb Administrator.

#### ▶ To start OnWeb Administrator

1. In your Web browser, type the following URL:

```
http://<server IP address>:<server port number>/
                   _Administrator/Administrator.htm
```
For example, if your server IP address is 24.240.60.12 and the server port number is 8084, the command to start Administrator will look like this:

```
http://24.240.60.12:8084/_Administrator/
                              Administrator.htm
```
2. On the Logon Screen, enter a UNIX user name and password that has a membership in the group owadmin.

For more information on how to use OnWeb Administrator, see the OnWeb Administrator Help.

### <span id="page-30-1"></span>**Using OnWeb Administrator**

OnWeb Administrator is a Web browser application that allows you to manage various aspects of OnWeb Server.

Here is a brief summary of the functions that you can perform in Administrator:

- Enter a new license key.
- Specify the time before an idle connection to OnWeb Server is terminated.
- Specify the location of the log file and the maximum number of saved log files.
- Configure script caching to optimize OnWeb application performance at run time.
- Specify Java™ CLASSPATH used by LiveConnect™ and OnWeb Connectors.
- Monitor server activities by:
	- › viewing and logging session information
	- › viewing data source information
	- › recording various server activities in an audit file
	- creating server and session trace files
- Modify global emulator settings for 3270 and 5250 emualtors.

For detailed information on how to use OnWeb Administrator, see the OnWeb Administrator Help.

### <span id="page-31-0"></span>**Changing port numbers in OnWeb Server**

<span id="page-31-2"></span>When installing OnWeb Server, you have an option to configure two ports:

- the OnWeb Internal Communication port (by default set to 19803)
- the Web Server port (by default set to 8084)

<span id="page-31-1"></span>Use the Web Server port number when connecting from OnWeb Designer and OnWeb Administrator, and when running a Host Publishing application. The OnWeb Internal Communication port is used by the Web Server for internal communication with OnWeb and should not be used to connect to the server.

After the server has been installed, you may change the port numbers.

- $\triangleright$  To change the port number for the Web Server (Apache)
- 1. From the conf subfolder of the Apache installation location, open the file httpd.conf.
- 2. Search for the line "Listen...".
- 3. Change the port number as required.
- X **To change the port number for the OnWeb Internal Communication**
- 1. From the bin/OnWeb\_Configuration subfolder of the OnWeb server installation location, open the file OnWeb\_Configuration.xml.
- 2. Search for the entry "<server port>" and change the port number as required.
- 3. From the conf subfolder of the Apache installation location, open the file httpd.conf.
- 4. Search for the line "OnWebModuleCommunicationPort".
- 5. Change the port number as required.

### <span id="page-32-0"></span>**Using OnWeb Server**

This section describes how to configure OnWeb security model and start and stop the server using either a terminal window or the File Manager.

### <span id="page-32-4"></span><span id="page-32-1"></span>**Configuring OnWeb security**

<span id="page-32-3"></span>The security model utilized by OnWeb for accessing its components is a twostep process. When a user logs on with one of the OnWeb components (Designer, Application Manager, OnWeb Object Builder, or Administrator), first the server authenticates the user by checking if the entered user ID and password are valid. Then the server verifies if the user is allowed to access the component.

**Note:** Procedures described in this section assume that you are logged on to UNIX as root.

#### **User authentication**

<span id="page-32-5"></span>Users who are logging on with one of the OnWeb components are validated based on the UNIX default userid/password system. You must be a valid UNIX user and enter a valid password for your user ID to log on.

**Note:** User root should not be used to log on to OnWeb.

#### **Access control**

<span id="page-32-2"></span>Once the server verifies that the user is a valid UNIX user, it then checks if the user has rights to use the component from which he/she is logging on to the server.

These access rights are determined by checking if the UNIX user ID is part of one of the four user groups specified at install time and stored in the OnWeb\_Configuration.xml file:

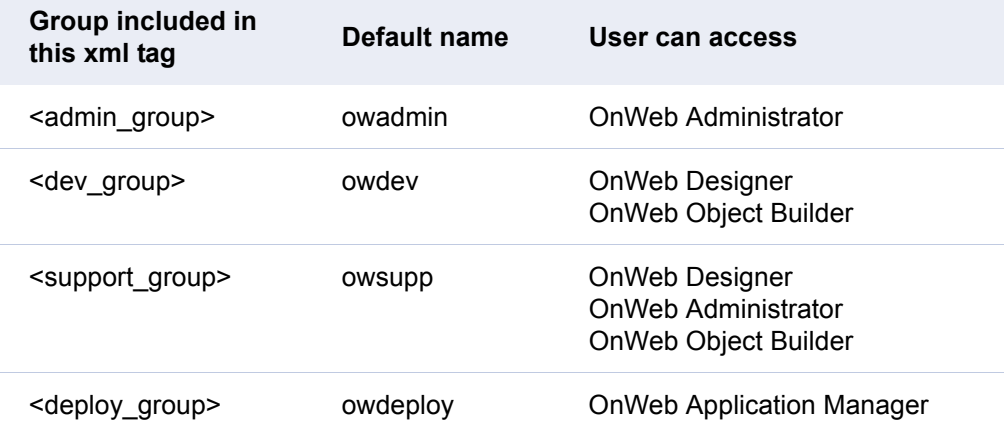

If you install OnWeb Server while logged on as root, you will see an option **Create default groups ("owadmin", "owdev", "owsupp", "owdeploy")**. This option is selected by default. If you do not want the installation to create these four user groups, clear the option. After the installation is completed, you will need to modify these lines in the OnWeb\_Configuration.xml file to specify your own user group names:

```
<admin_group>owadmin</admin_group> 
<dev_group>owdev</dev_group>
<support_group>owsupp</support_group> 
<deploy_group>owdeploy</deploy_group>
```
*Note:* When you opt not to create the default user groups during the installation, the default group names (owadmin, owdev, owsupp, and owdeploy) are still listed in the OnWeb\_Configuration.xml file, but the groups are not created on the UNIX system.

> Because OnWeb does not provide user/group management tools, you must add the UNIX users to the OnWeb‐related groups using the system administration commands and tools.

Although members of the owadmin and owsupp user groups can access OnWeb Administrator, the accessibility of different features in Administrator differs, as described in the following table:

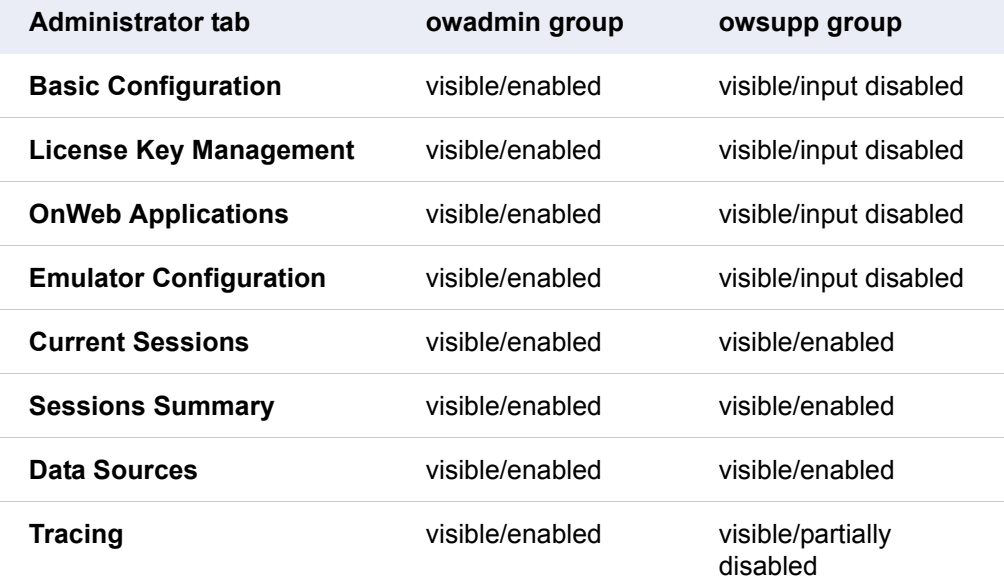

*Notes:* If a user is a member of both, the owadmin and owsupp groups, only the privileges of the owsupp group are in effect.

> If a user is a member of both, the owdev and owdeploy groups, only the privileges of the owdeploy group are in effect.

A member of both, the owadmin and owdev groups has a full set of privileges in OnWeb.

### **Deactivating security model**

<span id="page-35-1"></span>The OnWeb security model is automatically activated when you install OnWeb Server while logged on as root. The model can be manually deactivated as described below.

#### $\blacktriangleright$  To turn off the security model

- 1. Open the OnWeb\_Configuration.xml file located in the bin/ OnWeb\_Configuration directory.
- 2. Set the 'tools\_security' tag to off:

<tools\_security>off</tools\_security>

- 3. You must re‐start OnWeb Server for this change to take effect.
- **Note:** If you install OnWeb Server while logged on as a user, the security model will not be activated by the installation. To turn it on, you must re-install OnWeb Server while logged on as root.

### <span id="page-35-0"></span>**Starting and stopping the server**

You can start and stop OnWeb Server from a console window. The procedure described below assumes that you have navigated to the **bin** subfolder in the OnWeb Server installation location.

**Note:** OnWeb Server can only be started or stopped by the user who performed the installation.

#### $\blacktriangleright$  To start the server

• To start the server as a daemon, use this command:

./onwebctl start

- To start the server as an application, use this command:
	- ./onwebctl startapp

#### $\blacktriangleright$  To stop the server

- Use the following command:
	- ./onwebctl stop

If you need to stop the server in order to re-start it, simply start it again as described above. This method first stops the server.

### <span id="page-36-0"></span>**Configuring OnWeb Connectors**

<span id="page-36-1"></span>If you want to incorporate OnWeb Connectors into your OnWeb application, follow these steps to configure your OnWeb environment.

1. Install the required OnWeb Connector.

The following is required to use OnWeb Connectors:

- › JDK™ 1.4.2\_04 or 1.4.2\_05 installed on your machine
- › JAVA\_HOME environment variable set to JDK
- › Tomcat installed on your machine
- 2. From the OnWeb Connector installation location, open the Micro Focus Enterprise Config tool.
- 3. On the **EICS** tab, in the **Repository** section:
	- › Select the **File System** option.
	- › Clear the **Encrypt Repository** option
- 4. On the **Client Jar** tab:
	- › From the **Client Jar Name** list, select the jar file that represents the Connector that you want to use.
	- › Click the **Create Client Jar** button.
- 5. On the **EICS** tab, click the **Create WAR** button.

This step creates the eics.war file and stores it in the built directory where the specified OnWeb Connector is installed.

6. Copy the 3rd party library files to the bin directory under the OnWeb Server installation directory.

The 3rd party library files are the files that are specific to the 3rd party system to which you want to connect using an OnWeb Connector, for example SAP®.

7. Start OnWeb Server and log on to OnWeb Administrator.

- 8. On the **OnWeb Applications** tab, in the **Java CLASSPATH** box, specify the location of the several jar files, as follows:
	- › \*librados*\configurator\jars\j2ee.jar
	- › \*librados*\built\eics‐client.jar
	- › 3rd party library files (see step 6).

*librados* represents the installation location of the Micro Focus Enterprise Integration Component Server. The default installation location is: /user/ local/librados for OnWeb Server UNIX or C:\librados for OnWeb Server Multiplatform.

Separate multiple paths with a comma.

- 9. Exit OnWeb Administrator and stop OnWeb Server.
- 10. Start Tomcat.

See the "Integrating Your Business Systems with OnWeb" chapter in *OnWeb Developer's Guide* for instructions on how to use OnWeb Connectors with OnWeb applications.

<span id="page-38-3"></span><span id="page-38-0"></span>OnWeb Server is a high performance, scalable, multi‐user run time environment that accesses and integrates multiple data sources in real-time, executes business logic, and delivers the application to the desktop.

This chapter describes how to install and administer OnWeb Server on the iSeries platform.

The software can be obtained from either a physical Compact Disc or as an ISO image. The ISO image can be burned to a physical compact disc using traditional burning software, such as Nero ™, or similar PC products.

Alternatively, the ISO image file can be loaded into a Virtual Image Catalog and loaded directly from there onto the iSeries. See ["Creating](#page-54-3) a Virtual CD Image [Catalog"](#page-54-3) on page 55 for instructions on how to use a Virtual Image Catalog.

Because OnWeb Server for iSeries is mostly intended as a production server, you can also install OnWeb Server for Windows to facilitate development of OnWeb applications intended to run on the iSeries platform. See ["Installing](#page-26-3) OnWeb Server for [Windows"](#page-26-3) on page 27 for details.

Both server installations install **OnWeb Administrator**, a tool for administering the server.

### <span id="page-38-4"></span><span id="page-38-1"></span>**Installing OnWeb Server for iSeries**

### <span id="page-38-2"></span>**Before installing**

<span id="page-38-5"></span>Before starting the installation, see "Where to install OnWeb [components"](#page-10-3) on [page 11](#page-10-3) to select the type of configuration best suited for your organization.

### <span id="page-39-1"></span><span id="page-39-0"></span>**Software pre-requisites**

<span id="page-39-4"></span><span id="page-39-2"></span>OnWeb Server for iSeries is designed to run on IBM AS/400, iSeries or System i hardware, with a minimum level of i5/OS V5R4M0.

The following products must be installed on the machine where you intend to install OnWeb Server for iSeries so the software functions correctly:

- 5722-SS1 Option 12 Host Servers
- 5722‐SS1 Option 30 ‐ QShell
- 5722‐SS1 Option 33 ‐ Portable Application Solution Environment (PASE)
- 5722‐DG1 IBM HTTP Server
- 5722‐JV1 \*BASE ‐ Java Development Kit
- 5722-JV1 Option 6 JDK 1.4

For V5R4MO machines, the following also needs to be installed:

- 5733‐XT1 \*BASE ‐ XML Toolkit for iSeries
- <span id="page-39-3"></span>• 5733-XT1 Option 7

The following PTFs must be installed for V5R4MO machines:

- SI21733
- SI21736
- SI21738
- SI25747
- SI28338

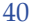

For V6R1 machines, the following must also be installed:

- 5733-XT2 \*BASE XML Toolkit for IBM System i5
- 5733‐XT2 Options 1, 2 and 3

### <span id="page-40-2"></span><span id="page-40-0"></span>**Configuring an HTTP server**

Before proceeding with the installation, you must configure an HTTP server that will be used in conjunction with OnWeb Server. It is recommended that you have a separate HTTP Server instance for OnWeb Server in order to improve performance tuning.

The HTTP server is normally configured from i5/OS Tasks, IBM Web Administration for iSeries, accessed through your browser by using the following command:

```
http://iSeries_name:2001
```
If the server for i5/OS Tasks is not running, you can start it by using the following command:

STRTCPSVR SERVER(\*HTTP) HTTPSVR(\*ADMIN)

### <span id="page-40-3"></span><span id="page-40-1"></span>**Installation**

1. Load the software into the CD drive then at the prompt type:

LODRUN DEV(device name)

If you created a Virtual CD and image catalog, specify the device name used for the virtual CD device.

The **OnWeb Installation Procedure** screen displays.

2. Press **F16** to check that all pre‐requisite options are installed.

If the pre‐requisite check fails, use the command DSPJOBLOG to see which options are missing.

- 3. Press **F8** to read and review the license agreement.
- 4. Press **F14** to accept the license agreement and continue with the installation procedure.

The **OnWeb Installation Procedure** screen now displays parameters and default values relevant for the installation, except the value for the **License Key** parameter.

- 5. Enter a valid license key for the **License Key** parameter.
- 6. When all parameters are entered correctly, press **F10** to start the installation.
- **Note:** If any parameter values are incorrect, the installation routine highlights the relevant area and allows you to correct the value.

After successful installation, a message displays on the screen informing you that the installation procedure completed successfully to the designated library.

You have now successfully installed OnWeb Server for iSeries.

### <span id="page-41-1"></span><span id="page-41-0"></span>**Configuring OnWeb security**

The security model utilized by OnWeb provides restricted access to its tools. When a user logs on from one of the OnWeb tools (Designer, Application Manager, OnWeb Object Builder, OnWeb App Express, or Administrator), the server first authenticates the user by checking if the entered user ID and password are valid, then verifies if the user is allowed to use the component.

Users who log on are authenticated based on the default userid/password system.

After the server verifies that the user is a valid user, it then checks whether the user has rights to use the tool from which he/she is logging on to the server. These access rights are determined by checking whether the user is part of the four default group profiles defined during the installation process, as shown in the following table.

<span id="page-41-2"></span>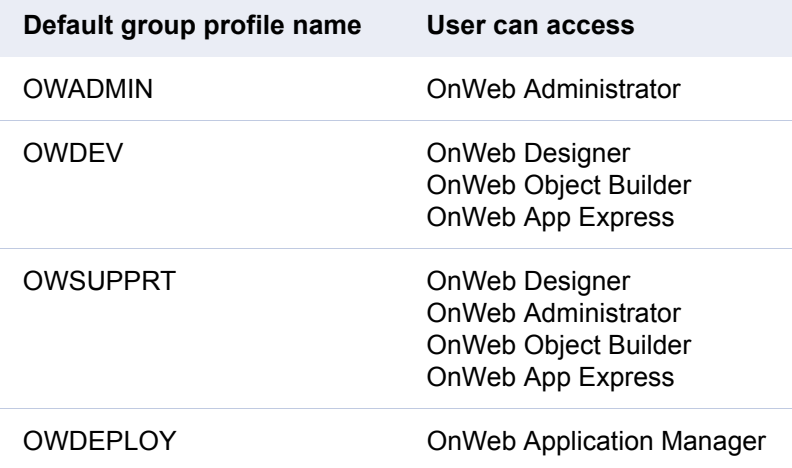

Although members of the OWADMIN and OWSUPPRT group profiles can both access OnWeb Administrator, the availability of various features within Administrator differs, as described in the following table.

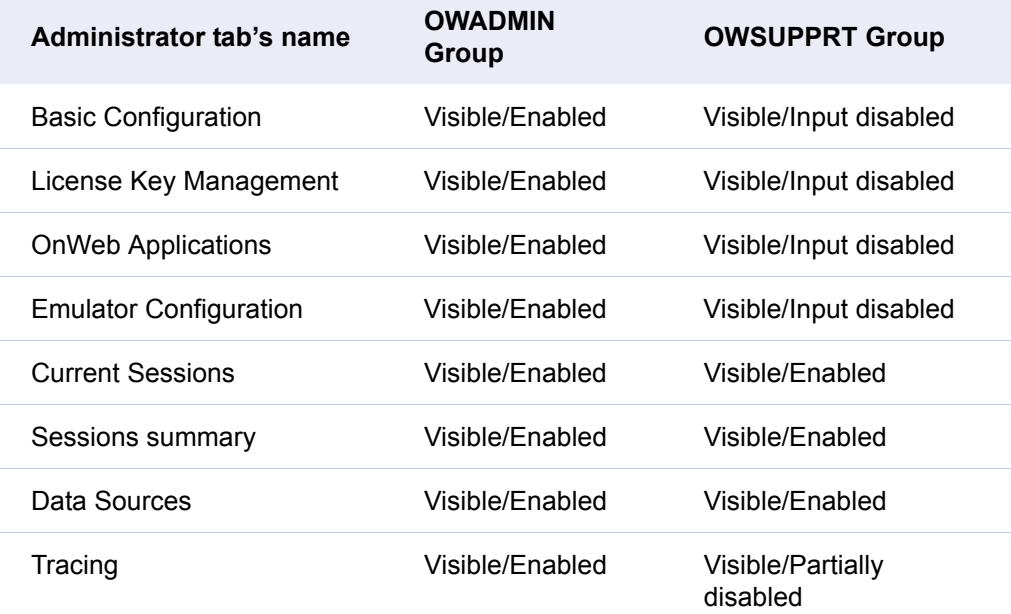

**Note:** If a user is a member of both the OWADMIN and OWSUPPRT groups, only the privileges of the OWSUPPRT group are applied.

> If a user is a member of both the OWDEV and OWDEPLOY groups, only the privileges of the OWDEPLOY group are applied.

### <span id="page-42-0"></span>**Adding OnWeb groups to user profiles**

Because OnWeb does not provide user/group management tools, you must add the OnWeb‐related groups to one or more user profiles using a command such as WRKUSRPRF.

For example, if you want to add the OWDEV and OWADMIN group profiles to the user profile John, you will need to perform the following steps:

1. Type the following command:

WRKUSRPRF USRPRF(JOHN)

The screen displays the user profile for user John.

- 2. Select **Option 2** to display the **Change User Profile** screen.
- 3. Press **F10** to display additional parameters.
- 4. Press **PageDown** until the parameter **Group profile** displays on the screen.
- 5. For **Group profile** type the following command:

owadmin

- *Note:* If a name has been entered for **Group profile**, this indicates that the user is already assigned to a group profile. If necessary, you can add OnWeb group profiles in the parameter **Supplemental groups**.
- 6. For the parameter **Supplemental groups** type the following command: owdev
- 7. Press **Enter** to save all changes.

### **Installing multiple OnWeb Servers**

You can install multiple OnWeb Servers on the iSeries system by performing the following steps:

- 1. Install the second instance of OnWeb Server into a different Base Library and installation directory on IFS.
- 2. For the second server:
	- Specify a unique Internal Server Port number
	- Specify a different HTTP Server directory
- 3. Rename the subsystem where the second OnWeb Server is run by performing the procedure described below.

#### **Renaming the subsystem**

Due to restrictions in the operating system, it is only permissible to have one active subsystem with the same name. If you are installing more than one server on the same iSeries, you will have to rename the subsystem from OnWeb to a different name.

• To rename the subsystem in which OnWeb Server is running, enter the following commands:

```
RNMOBJ OBJ(Base_Library/ONWEB) OBJTYPE(*SBSD) 
NEWOBJ(Subsystem_Name)
CHGDTAARA DTAARA(Base_Library/ONWEBCFG (302 10)) 
VALUE(Subsystem_Name)
```
where:

Base Library - the OnWeb Base Library specified at install time

Subsystem\_Name - the new subsystem name

*Note:* If a name is not present in position 302 of the data area, the subsystem name is assumed to be ONWEB.

### <span id="page-44-1"></span><span id="page-44-0"></span>**Starting and stopping OnWeb Server for iSeries**

This section describes how to start and stop OnWeb Server for iSeries. If you renamed the subsystem where OnWeb Server is running, use the new name in the commands described below.

#### **Starting the server**

1. Enter the following command to start OnWeb Server and the related HTTP Server instance:

STRSBS SBSD(Base\_Library/ONWEB)

where

Base Library - the OnWeb Base Library name you supplied at install time.

Depending on the system load, it may take a few minutes for OnWeb Server to start.

2. Use the command WRKACTJOB to verify that your ONWEB subsystem is running and that the HTTP Server instance you specified at install time is also running.

#### <span id="page-45-0"></span>**Stopping the server**

1. Enter the following commands to stop OnWeb Server for iSeries:

```
ADDLIBLE LIB(Base_Library) (if required)
ENDONWEB ENDHTTP(*YES |*NO) ENDOPT (*CNTRLD|*NORMAL| 
*IMMED)
```
where

Base Library - the OnWeb Base Library name you supplied at install time.

Optional parameters:

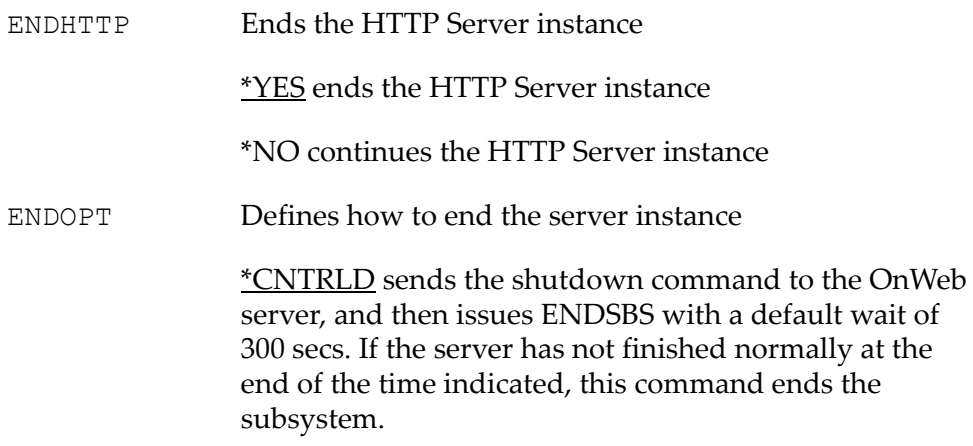

The default value of 300 seconds can be overridden by changing the ONWEBCFG data area (\*DTAARA ) where position 315 for a length of five indicates the time out value in seconds. For example,

CHGDTAARA (ONWEBCFG 315 5) '00120'

sets a two minute timeout.

\*NORMAL indicates the subsystem should not end until the server has ended properly.

\*IMMED issues the normal shutdown command, waits 20 seconds, then ends the subsystem regardless of the outcome. This option should be used cautiously.

A message displays on the screen, informing you that OnWeb Server is now stopped.

**Note:** You may need to change the ENDONWEB PRDLIB parameter depending on the library where OnWeb is installed. If OnWeb is installed in the default OnWeb library no change is necessary. Otherwise, enter

CHGCMD CMD(librname/ONWEB) PRDLIB(librname)

This option is only displayed when you prompt the command and press F10 for more parameters.

2. Press **Enter** to return to the previous screen.

### <span id="page-46-1"></span><span id="page-46-0"></span>**Post installation**

After installing and starting OnWeb Server for iSeries, you can start OnWeb Administrator to verify that the server installed correctly. After verification, you are ready to develop your first OnWeb application.

#### **Verifying installation**

To quickly verify that OnWeb Server for iSeries has been installed successfully, start OnWeb Administrator.

1. In your Web browser, type the following URL:

```
http://<server IP address>:<HTTP server port 
number>/
```
For example, if your server IP address is 24.240.60.12 and the HTTP server port number is 8080, the command to enter will look like this:

http://24.240.60.12:8080/

2. The **Welcome** screen now displays.

In the **Welcome** screen locate the sentence "You can access Adminstrator here" then click the link "here" to continue and display the **Administrator Logon** screen.

- 3. In the **Administrator Logon** screen, enter a user name and password for a member in the group OWADMIN then click **Log On**.
- 4. The **OnWeb Administrator** screen displays.

For more information about OnWeb Administrator, refer to the OnWeb Administrator Help.

### <span id="page-47-2"></span><span id="page-47-0"></span>**Developing OnWeb applications**

After successfully installing OnWeb Server for iSeries, you can now install OnWeb Development Tools that are available on the OnWeb CD. One of the tools that can be installed, OnWeb App Express, enables you to very quickly develop an OnWeb application based on your chosen host application.

- $\blacktriangleright$  To learn how to use OnWeb App Express:
- 1. Open **OnWeb App Express**.
- 2. From the Help menu, select **Getting Started**.
- 3. Follow the step‐by‐step instructions described in the Getting Started help topic.

### <span id="page-47-3"></span><span id="page-47-1"></span>**Uninstalling OnWeb Server for iSeries**

Perform the following steps to uninstall OnWeb Server for iSeries:

- 1. Stop OnWeb Server as detailed in the section ["Stopping](#page-45-0) the server" on [page 46](#page-45-0).
- 2. Verify that OnWeb Server is ready to be removed by typing the following commands:

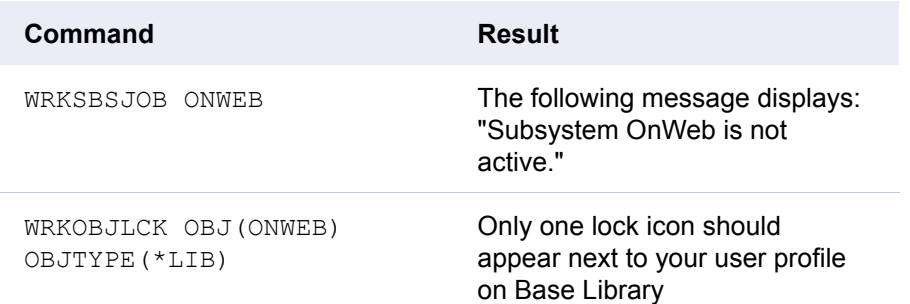

#### 3. Type the following command:

RMVONWEB OWSLIB(*Base\_Library*) DLTPRF(\*YES or \*NO) DLTHTTP(\*YES or \*NO)

#### where

*Base\_Library* ‐ the OnWeb Base Library name you supplied at install time.

Optional parameters:

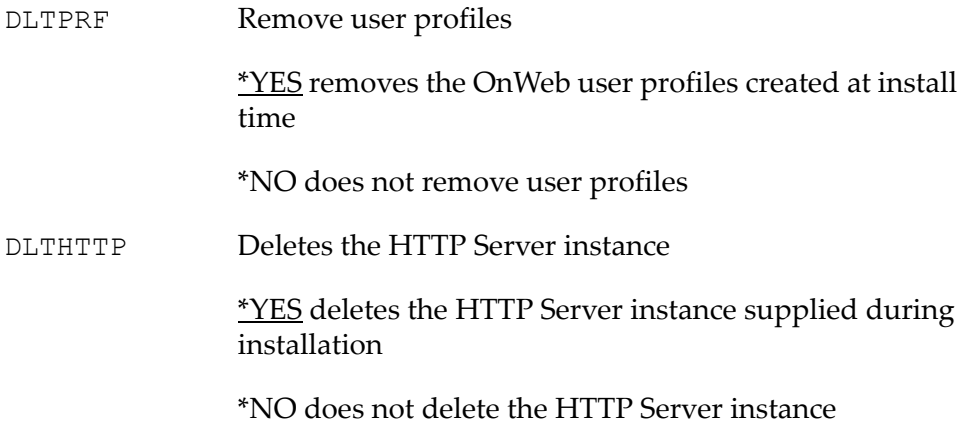

Chapter 4 ‐ Installing and Administering OnWeb Server for iSeries

50 OnWeb Administrator Guide

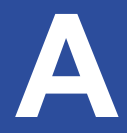

<span id="page-50-3"></span><span id="page-50-0"></span>This Appendix describes how to set up OnWeb Server Clustering to work with the Micro Focus Elastic Cluster Server.

The Elastic Cluster Server brings high availability and scalability to arbitrary Web 1.0 and Web 2.0 (RESTful) applications and Web Service environments. For example:

- › OnWeb
- › Native COBOL Web services
- › Software as a Service
- › Service Oriented Architecture

The Elastic Cluster Server's dynamic configuration capability and non‐ broadcast peer‐to‐peer communication structure supports elastic computing environments such as the Amazon Compute Cloud.

### <span id="page-50-1"></span>**Platforms**

- › Microsoft Windows Server 2008
- › Microsoft Windows Server 2003
- › Windows 2000 Server
- › Windows XP
- › Windows Vista ‐ Intel x86 Architecture

### <span id="page-50-2"></span>**Stand alone installation and configuration**

For further [information](http://www.enterpriselink.com/Authoring/ElWiki/default.aspx/ElWiki/ElasticClusterServer.html) on installing and configuring the stand‐alone Elastic [Cluster](http://www.enterpriselink.com/Authoring/ElWiki/default.aspx/ElWiki/ElasticClusterServer.html) Server, see the Elastic Cluster Server topic at the [EnterpriseLink](http://www.enterpriselink.com/Authoring/ElWiki/default.aspx/ElWiki/ElasticClusterServer.html) [Information](http://www.enterpriselink.com/Authoring/ElWiki/default.aspx/ElWiki/ElasticClusterServer.html) Site.

### **Setup instructions**

To set up the Elastic Cluster Server:

- 1. Run the OnWeb product DVD.
- 2. Select **OnWeb 7.5.0**.
- 3. Select **Elastic Cluster Server for Windows**.
- 4. Download and unzip the displayed installation . ZIP file to a directory that will serve as the installation directory of the Elastic Cluster Server.
- 5. Issue the following commands to install default registry key parameters, start the Windows service and bring up the management console:

```
elcs.exe -install -start
elcs.html
```
#### **Required entries in Apache httpd.conf**

For OnWeb to support the Elastic Cluster Server, the following lines should be added inside the <IfModule mod\_lab\_2.c></IfModule> node in the httpd.conf file:

<IfModule mod\_lab\_2.c> …. OnWebClusterSessionMarker <OnWeb cluster ID> # Example: # OnWebClusterSessionMarker OnWebClusterId # All OnWeb servers under a given clustering configuration (Micro Focus Elastic Cluster Server/E-Link Cluster Server) # should specify the same value for this parameter as set in the cluster server's configuration/admin # for session marker (Arbitrary Cookie Name) or the cluster server corresponding registry key (sessidmarker). OnWebClusterClientTimeout <time in seconds> # Example: # OnWebClusterClientTimeout 720 # The number of minutes that, when reached, invalidates the cookie used by the cluster server for attaching # a user session to this specific OnWeb server. # If the specified value is 0 (zero), the cookies will expire at the end of the session (when the browser is closed). # If not specified, the default value is 720 (12 hours). </IfModule>

Appendix A ‐ Using the Elastic Cluster Server

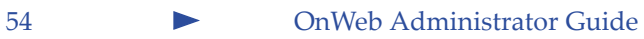

<span id="page-54-3"></span><span id="page-54-0"></span>Image Catalogs are supported on the i5/iSeries from OS/400 V5R2 and i5/OS V5R3. An image catalog is a new object type \*IMGCLG, which can contain either ISO or UDF images of Compact Discs stored within a directory in the IFS. These images can then be accessed as if they were physically mounted in a CD‐ROM or DVD drive on the host. This is achieved by means of a new type of virtual CD/DVD drive.

### <span id="page-54-4"></span><span id="page-54-1"></span>**Creating a Virtual Device**

1. Enter the command CRTDEVOPT (Create Device Description Optical) to create a virtual CD device:

CRTDEVOPT DEVD(OPT02) RSRCNAME(\*VRT) TEXT('Virtual CD Device')

A device named OPT02 is created, that can be controlled in the normal manner:

WRKCFGSTS CFGTYPE(\*DEV) CFGD(OPT02)

2. Vary the device, using Option 1.

The device is now available for use with an Image Catalog.

### <span id="page-54-5"></span><span id="page-54-2"></span>**Creating an Image Catalog**

1. Enter the command CRTIMGCLG (Create Image Catalog):

```
CRTIMGCLG IMGCLG(ONWEB) DIR( '/onweb') CRTDIR(*YES) 
TEXT('Image Catalog for OnWeb Server')
```
2. Specify CRTDIR(\*YES) only if the directory does not already exist. If you are using an existing directory in the IFS, specify CRTDIR(\*NO) and modify the DIR parameter to match the chosen directory.

### <span id="page-55-3"></span><span id="page-55-0"></span>**Downloading ISO images**

You now need to download the ISO/UDF images to your host before they can be added to the Image Catalog. Download the images using your FTP software. The images should be downloaded in Binary format to a directory in the IFS. Do not use the same directory that you specified in the CRTIMGCLG command.

If you are using the RUMBA FTP client, select a Server type of "AS/400 IFS".

If you are using a command‐line FTP tool, use the following commands:

```
ftp iSeries_machine
quote site namefmt 1
cd /download_dir
bin
put image_file.iso
```
### <span id="page-55-2"></span><span id="page-55-1"></span>**Adding Images to the Image Catalog**

1. Enter the command ADDIMGCLGE (Add Image Catalog Entry):

ADDIMGCLGE IMGCLG(ONWEB) FROMFILE('/download\_dir/ image\_file.iso')

where

download\_dir ‐ the name of the directory where the image\_file.iso is located.

2. Enter the command LODIMGCLG (Load Image Catalog) to load the image:

LODIMGCLG IMGCLG(ONWEB) DEV(OPT02) OPTION(\*LOAD)

You can now access the Virtual CD Device with the associated CD image as if it is a physical drive containing the actual Compact Disc media.

- 3. Enter the command WRKOPTVOL (Work with Optical Volumes) to view the mounted media, and access the directories in the normal way.
- 4. Install OnWeb Server by entering the command LODRUN (Load and Run):

LODRUN DEV(OPT02)

### **Symbols**

.NET Client, installing • [19](#page-18-1)

### **A**

ActiveX control, installing • [24](#page-23-1) Adding Images to the Image Catalog • [56](#page-55-2) Application Manager, installing • [18](#page-17-0)

### **B**

before installing • [9](#page-8-3)

### **C**

changing port number for OnWeb Internal Communication port • [32](#page-31-1) for Web Server port • [32](#page-31-2) components, OnWeb • [11](#page-10-3) configuration, optional • [24](#page-23-1) Configuring an HTTP server • [41](#page-40-2) Installation • [41](#page-40-3) Connectors, configuring • [37](#page-36-1) Creating a Virtual CD Image Catalog • [55](#page-54-3) Creating a Virtual Device • [55](#page-54-4) Creating an Image Catalog • [55](#page-54-5)

#### **D**

default usergroups  $UNIX \cdot 33$  $UNIX \cdot 33$ Designer, installing • [14](#page-13-1) development environment, system requirements • [10](#page-9-2) development software, installing • [24](#page-23-1) Downloading ISO images • [56](#page-55-3)

#### **E**

Eclipse, using OnWeb Object Builder with •

### [17](#page-16-0)

### **F**

FrontPage components, installing • [15](#page-14-0)

### **I**

installation locations • [11](#page-10-3) multi‐developer configuration • [11](#page-10-4) single-developer configuration • [11](#page-10-5) installing all OnWeb components • [14](#page-13-2) development software • [24](#page-23-1) Java Runtime Environment • [14](#page-13-3) OnWeb .NET Client • [19](#page-18-1) OnWeb ActiveX control • [24](#page-23-1) OnWeb Application Manager • [18](#page-17-0) OnWeb Designer • [14](#page-13-1) OnWeb FrontPage components • [15](#page-14-0) OnWeb Java Client • [19](#page-18-1) OnWeb Macro Editor • [18](#page-17-1) Onweb Object Builder • [17](#page-16-1) OnWeb Server for iSeries • [39](#page-38-5) OnWeb Source Server • [18](#page-17-2) OnWeb UAX.NET Client • [19](#page-18-2) silently • [24](#page-23-2) Instant Connect test application • [19](#page-18-3) iSeries Configuring an HTTP server • [41](#page-40-2) Installation • [41](#page-40-3) Configuring OnWeb security • [42](#page-41-1) Adding OnWeb groups to user profiles • [43](#page-42-0)

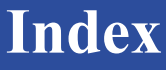

Default group profile name • [42](#page-41-2) Developing OnWeb applications • [48](#page-47-2) Installation • [41](#page-40-3) installing OnWeb Server • [39](#page-38-5) Post installation • [47](#page-46-1) Software pre-requisites • [40](#page-39-1) Starting and stopping OnWeb Server for iSeries • [45](#page-44-1) system requirements • [40](#page-39-2) Uninstalling OnWeb Server for iSeries • [48](#page-47-3) V5R4MO machines • [40](#page-39-3)

#### **J**

Java Client, installing • [19](#page-18-1) JBuilder, using OnWeb Object Builder with • [17](#page-16-0) JRE, installing • [14](#page-13-3)

#### **M**

Macro Editor, installing  $\cdot$  [18](#page-17-1) multi‐developer installation • [11](#page-10-4)

### **O**

OnWeb .NET Client, installing • [19](#page-18-1) OnWeb ActiveX control, installing • [24](#page-23-1) OnWeb Application Manager, [installing](#page-4-1) • [18](#page-17-0) OnWeb components • 5 OnWeb Connectors, configuring • [37](#page-36-1) OnWeb Designer, installing • [14](#page-13-1) OnWeb FrontPage Components, installing • [15](#page-14-0) OnWeb Internal Communication port, changing • [32](#page-31-1) OnWeb Java Client, installing • [19](#page-18-1) OnWeb Macro Editor, installing • [18](#page-17-1) OnWeb Object Builder installing • [17](#page-16-1) using with Eclipse • [17](#page-16-2) using with JBuilder • [17](#page-16-1) using with Visual Studio .NET • [17](#page-16-1)

OnWeb Server installing from console • [30](#page-29-2) installing in GUI mode • [30](#page-29-3) security • [33](#page-32-3) uninstalling • [30](#page-29-4) verifying installation • [31](#page-30-2) OnWeb Server for iSeries installing • [39](#page-38-5) system requirements • [40](#page-39-2) OnWeb Server for Windows verifying installation • [28](#page-27-1) OnWeb Source Server, installing • [18](#page-17-2) optional configuration • [24](#page-23-1)

#### **P**

port number changing for OnWeb Internal Communication port • [32](#page-31-1) for Web Server port (Apache) • [32](#page-31-2)

### **S**

script caching • [29](#page-28-2) security in OnWeb Server • [33](#page-32-3) turning off • [36](#page-35-1) turning on • [36](#page-35-1) silent installation • [24](#page-23-2) single machine installation • [14](#page-13-2) single-developer installation • [11](#page-10-5) software requirements for OnWeb Object Builder • [10](#page-9-3) Solaris production environment, system requirements • [10](#page-9-4) Source Server, installing • [18](#page-17-2) system requirements development system • [10](#page-9-2) iSeries production system • [40](#page-39-2) Solaris production system • [10](#page-9-4) Windows production system • [10](#page-9-5)

#### **U**

UAX.NET client, installing • [19](#page-18-2) unattended installation • [24](#page-23-2) uninstalling OnWeb Server • [30](#page-29-4) previous versions of OnWeb • [11](#page-10-2) Uninstalling OnWeb Server for iSeries • [48](#page-47-3)

#### UNIX

access to OnWeb tools • [33](#page-32-2) default user groups • [33](#page-32-2) starting OnWeb Server • [33](#page-32-4) stopping OnWeb Server • [33](#page-32-4) user authentication • [33](#page-32-5) user authentication  $UNIX \cdot 33$  $UNIX \cdot 33$ 

#### **V**

V5R4MO machines • [40](#page-39-4) verify installation by creating test application • [19](#page-18-3) by using Instant Connect • [19](#page-18-3) OnWeb Server • [31](#page-30-2) OnWeb Server for Windows • [28](#page-27-1) Visual Studio .NET, using OnWeb Object Builder with • [17](#page-16-0)

#### **W**

Web Server port, changing • [32](#page-31-2) Windows production environment, system requirements • [10](#page-9-5)

Index

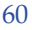